### **第27回鉄道技術・政策連合 シンポジウム(J-RAIL2020) 参加者の注意事項**

#### 第27回鉄道技術・政策連合シンポジウム (J-RAIL2020) 実行委員会

2020年12月03日版

第27回鉄道技術・政策連合シンポジウム 参加者の注意事項

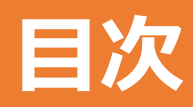

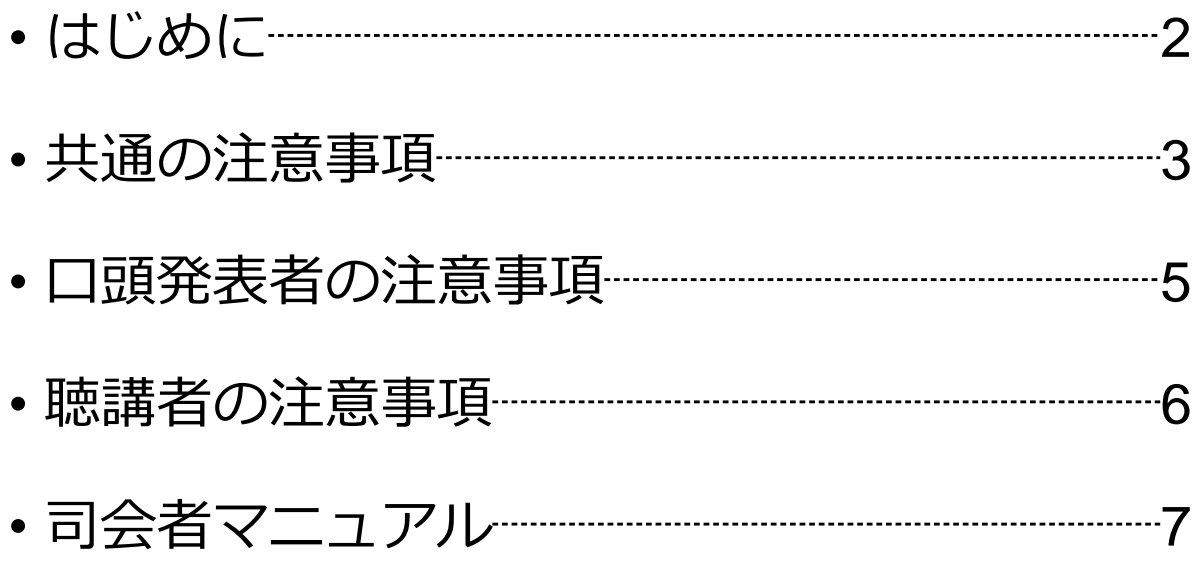

#### **はじめに**

第27回鉄道技術・政策連合シンポジウム(J-RAIL2020)で は、ウェブ会議サービス『Zoom』 (<https://zoom.us/>) を 利用したオンラインでの開催を試行します. ここでは,口 頭発表者,聴講者,司会者のための注意事項を説明します.

Zoomの使用方法については「第27回鉄道技術・政策連 合シンポジウムZoom使い方マニュアル」や,ZOOM公式 のヘルプセンター(https://support.zoom.us/hc/ja)をご参 照ください.

※本マニュアルは、土木学会応用力学委員会応用力学シンポジウ ム運営小委員会のご厚意により,第23回応用力学シンポジウムの マニュアルを引用して作成させていただきました。

※本マニュアルの一部は、電子情報通信学会(三月に総合大会を 一部オンライン開催)のクイックマニュアルを参考に作成させて いただきました。

電子情報通信学会:https://www.ieice.org/jpn\_r/event/kenkyukai.html

## **共通の注意事項(1)**

1. 参加者名の設定をお願いします.

司会者が発表者,聴講者は誰か識別できるように,氏名・所属の情報 を含むようにしてください.ご自身の表示名は会議室に接続後でも変 更可能です.

【運用例】

司会者: 【司会】土木太郎(どぼくたろう)\_□□大学 口頭発表者※1: S-〇-〇 土木花子 (どぼくはなこ) △△大学 聴講者: 土木一郎(どぼくいちろう)\_XX研究所

※1 口頭発表者の "S-〇-〇" はプログラム記載の講演番号

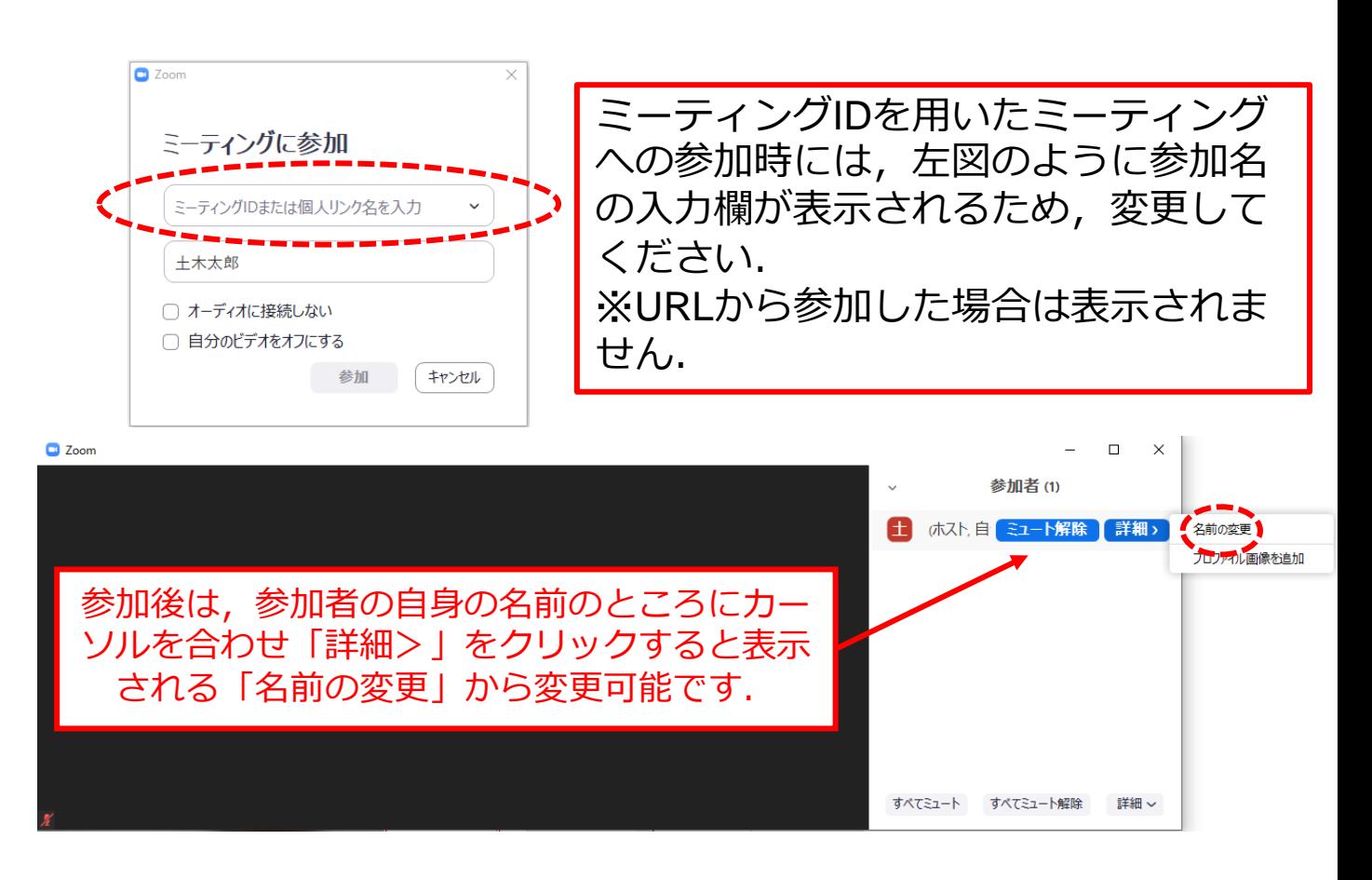

## **共通の注意事項(2)**

- 2. 配信映像の録画・録音は絶対に行わないでください.
- 3. ミーティングID, パスワードは第三者に知らせないでく ださい.
- 4. 必ず事前に接続,マイク,カメラ設定の確認をしておい てください. ※司会者,発表者,聴講者(質問中)はカメラの使用を 推奨しますが,必須ではありません.
- 5. Zoomアプリで「アップデートの確認」を行い最新バー ジョンにアップデートしておいてください.
- 6. 発言するとき(発表・質疑)以外ではミュートONに設定 してください.ノイズ防止のためです.
- 7. オンライン参加中の緊急連絡先: メール:[j-rail2020@ml-jsce.jp](mailto:j-rail2020@ml-jsce.jp) 電話:03-3355-3559(土木学会研究事業課 担当:小澤)

### **口頭発表者の注意事項**

- 1. セッション開始10分前までに入室してください.
- 2. 登録時と発表者の変更がある場合(代理発表)は発表の冒 頭にその旨を述べてください. (例:〇〇に代わりまして XXが発表いたします.)
- 3. MSパワーポイントを利用する場合,発表者ツールではなく スライドの画面が共有されることを確認しておいてくださ い. ※デュアルディスプレイ環境の方はご注意ください.
- 4. 司会者の指示に従い,発表資料を画面共有してください.
- 5. ご自身の発表が開始直前に,ビデオON(推奨),ミュート OFFの設定となっていることを確認してください.
- 6. 発表に音声付きファイルの使用等,PCの音声を共有する必 要がある場合は,画面の共有時に「コンピュータの音声を 共有」のチェックを必ず入れてください. (Zoom簡易マニュアルp.16参照)
- 7. 発表時間終了後,「共有の停止」ボタンを押して画面の共 有を終了してください.
- 8. 発表時間の管理はタイムキーパーが行います. (1鈴13分, 2鈴15分(発表終了),3鈴20分(質疑終了))
- 9. 著作権への配慮
	- 画像や文献の出典を明記してください.
	- 学会でのオンライン発表は自動公衆送信による再送信とみなされ ます.

### **聴講者の注意事項**

- 1. セッション開始前に,ビデオOFF, マイクのミュートONの 設定となっていることを確認してください.
- 2. 質問
	- 参加者リストの下部にある「手を挙げる」ボタンによる挙手機能 を用いてください.
	- 司会者から指名されたら,マイクのミュートをOFFにして質問を 行ってください. 質問中はビデオONを推奨します.
	- 質問終了後は「手を降ろす」ボタンをクリックし挙手をキャンセ ルして,マイクのミュートをONにしてください.

# **司会者マニュアル**

- 1. セッション開始前
	- 15分前には入室をお願いします.
	- それぞれのミーティングルームには司会補助兼タイムキーパーの学生を 配置します.セッションの進め方や質問のとり方についてその場で最終 確認をいたします.
- 2. セッション開始時
	- ご自身の設定がビデオON(推奨),マイクのミュートOFFになっている ことを確認してください.
	- セッション開始時に「セッション名」,「簡単な自己紹介(氏名・所 属)」をお願いします.その後,発表を開始する旨をお伝え下さい.
	- 以下のアナウンスをお願いします.
		- 「発表の録画・録音は行わないでください.」
		- 「発表は15分,質疑は5分です.」
- 3. 発表について
	- 演題・所属・発表者の紹介を行ってください.その後,発表者に発表資 料の画面共有,ビデオをON,マイクのミュートをOFFにして発表を始め るよう指示してください.
	- 各ミーティングルームには,タイムキーパーの学生を配置します. 従い まして司会者側で時間管理の必要はありません.
	- 発表の終了後, 質疑応答の時間に入ってください. (例:只今の発表に 対して、質問のある方は挙手機能での挙手をお願いします.)挙手した 順番に参加者が上から表示されるため,質問者を指名して質疑を実施し てください.質問者の検索や指名等で補助が必要な場合には,セッショ ン開始前にタイムキーパーの学生にお声がけください.お手伝いいたし ます.
	- 残りの時間は質疑応答に充てることとしておりますが,司会者のご判断 で適宜,進行方法を変更していただいて構いません.
- 4. その他
	- 不具合(共有画面・音声等)が発生した場合には会議場ホスト(事務 局)が可能な限り対応いたしますが、ご協力の程お願いします.